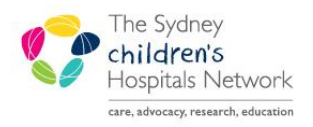

# UICKSTART

A series of helpful guides provided by the Information Technology Department

## **Assistant In Nursing (AIN) Documentation**

### **Creating an AIN Document**

- On the Documentation tab, click **+Add.**
- Select **Nursing Progress Note** in **Type**.
- Click on the **Student/AIN Note** template on the right.
- Click **OK**.

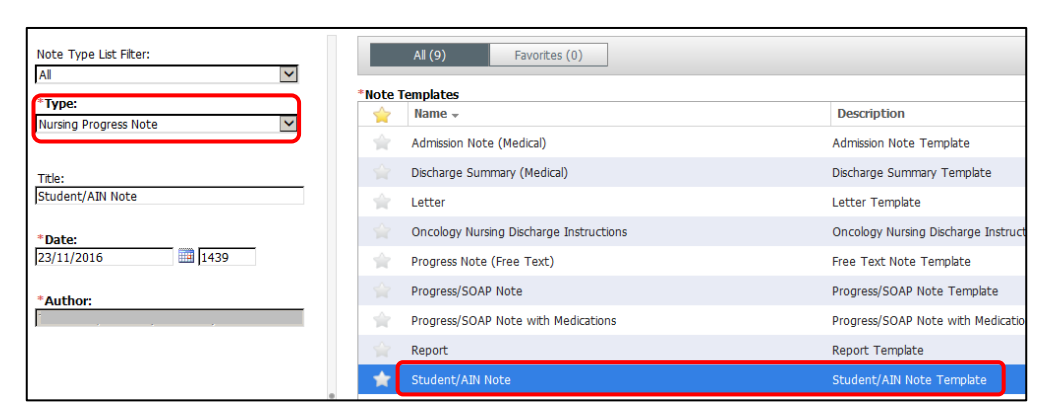

Documentation

- Enter your information in the textbox.
- The note contains a preset text that can't be deleted.

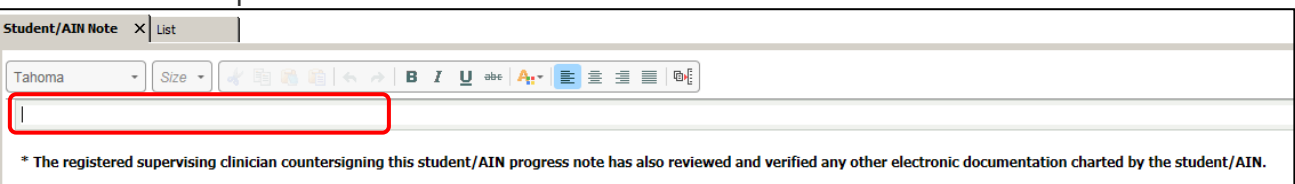

- Click **Sign/Submit**.
- Enter your **Supervising Clinician** in the search box. Their names are added to the Recipients list for signing.

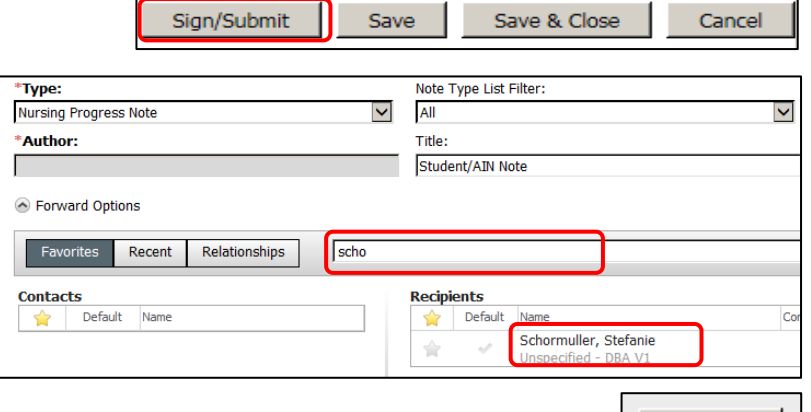

- Click **Submit**.
- The note is left in an 'Unauthenticated' status that will still be viewable in ContinousDoc by double clicking on it.

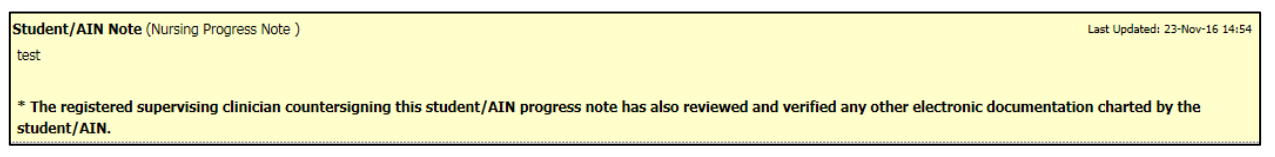

Submit

 $+$  Add

#### **Note:**

When the supervisor signs the Student/AIN Note, the hard-coded text is used as the statement that all other documentation has been sighted and approved. (e.g. iView)

#### **Verifying an AIN Document**

- **1. Via Message Centre**
- Click on **Message Centre**.

Patient List Message Centre 22 Multi-Patient Task List

Select **Documents** from the Inbox Summary.

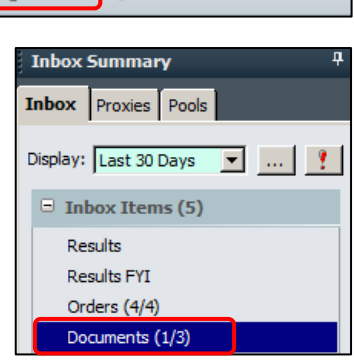

 Double click on the **Patient's name** to sign for a student document.

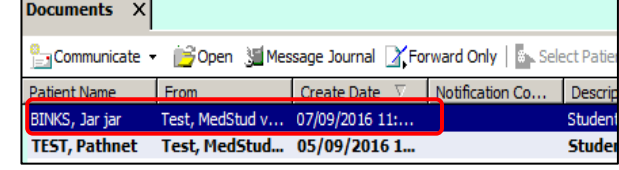

Click the **Modify** button to amend the note.

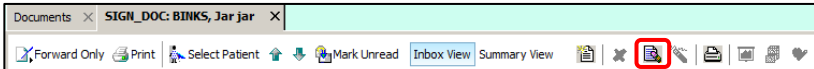

- Ensure **Sign** is selected.
- Add a Comment if required.
- Click **OK & Close** or **OK & Next**.

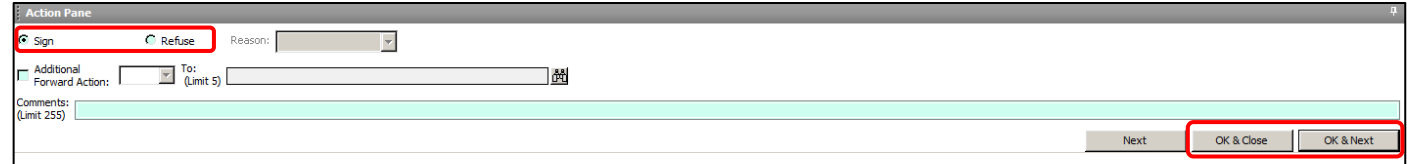

#### **2. Via ContinuousDoc**

- Click on **ContinuousDoc**.
- Filter the documents by Document Status and tick the category **'Unauth'**.

**Tact** 

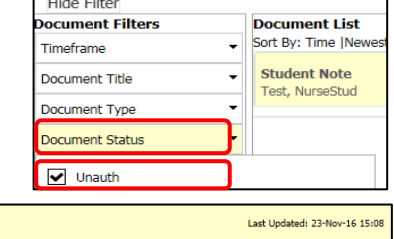

• Double click on the **document**.

**Student/AIN Note (Nursing Progress Note)** \* The registered supervising clinician countersigning this student/AIN progress note has also reviewed and verified any other electronic documentation charted by the student/AIN.

- Click the **Modify** button to amend the note.
- Click on the Verify button to sign the note. The note is now authenticated and visible in ContinuousDoc.

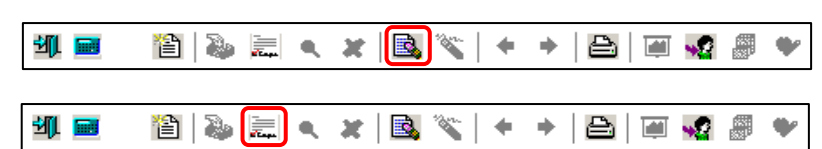